# **確定申告書等作成コーナー 入力マニュアル**

# **令和5年分 贈与税**

# **住宅取得等資金の非課税を適用する場合編**

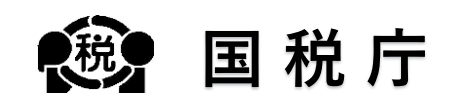

# **目次**

# 1 はじめに

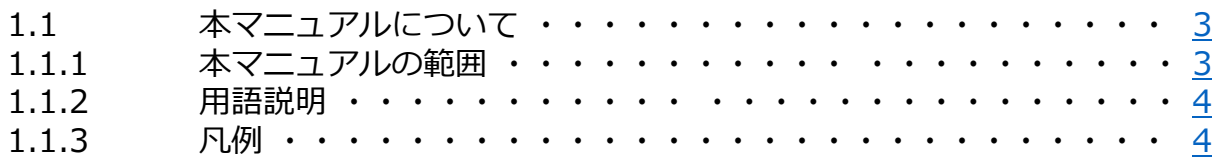

# 2 申告書作成

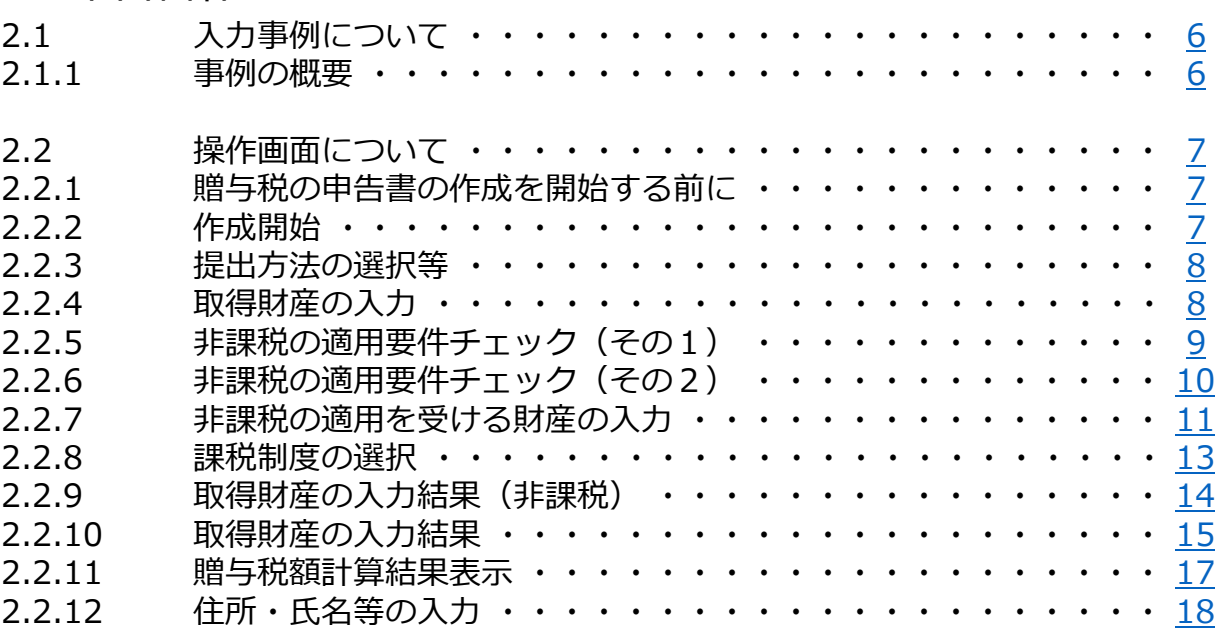

# **はじめに**

# <span id="page-3-0"></span>**1.1 本マニュアルについて**

### **1.1.1 本マニュアルの範囲**

本マニュアルでは、**住宅取得等資金の非課税を適用**して**贈与税の申告書を作成**する場合の操作手順に ついて説明します。

本マニュアルの対象範囲は、以下のフロー図の点線枠内のとおりです。

### **■ 申告書作成のフロー**

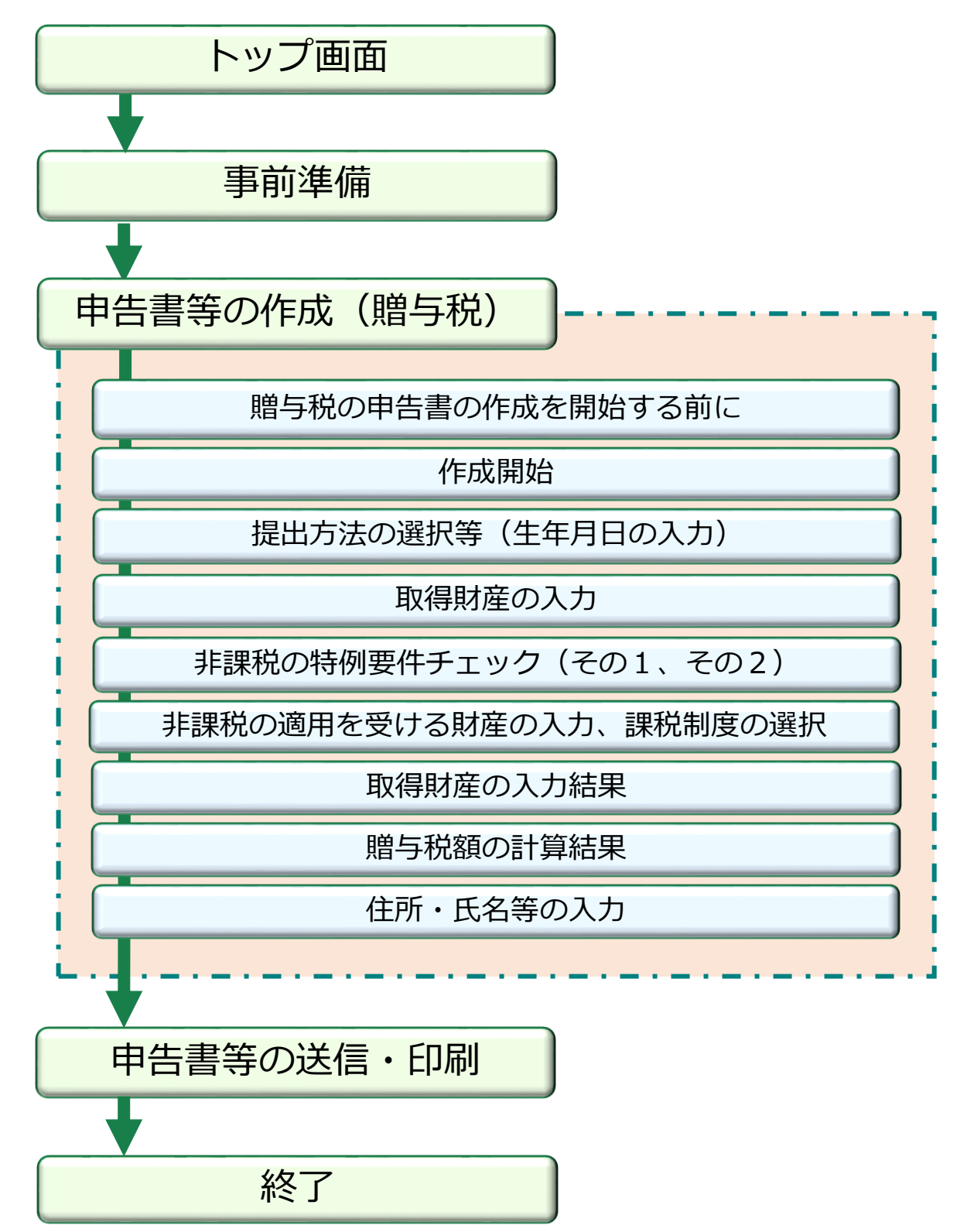

## <span id="page-4-0"></span>**1.1.2 用語説明**

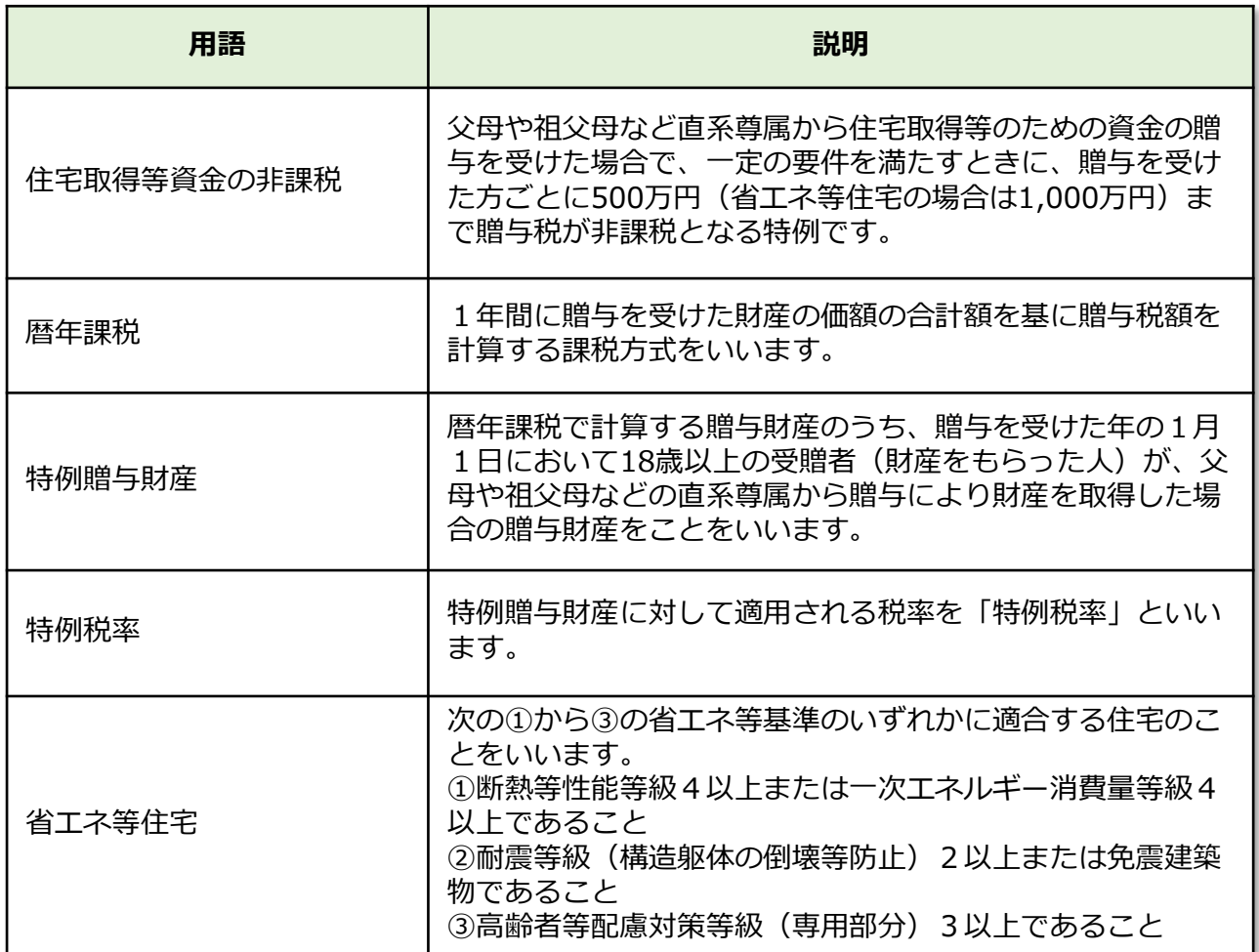

## **1.1.3 凡例**

本マニュアルでは、次の記号を使用しています。

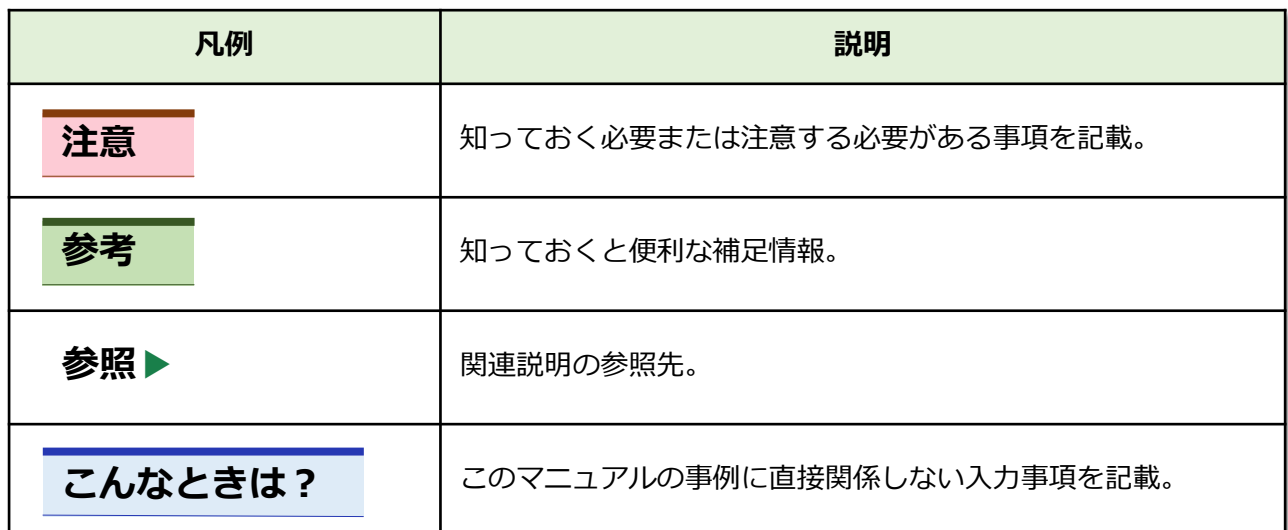

# **申告書作成**

# <span id="page-6-0"></span>**2.1 入力事例について**

### **2.1.1 事例の概要**

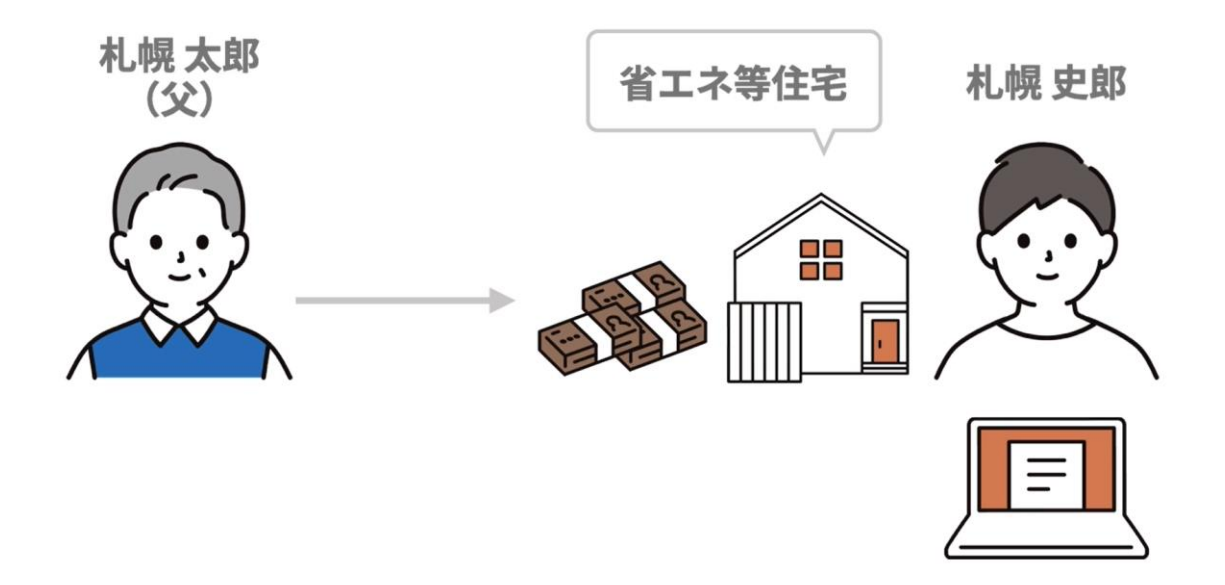

# 受贈者(財産をもらった人) : 札幌史郎【申告する人】 贈与者(財産をあげた人) : 父(札幌太郎)

過去の贈与税の申告状況 : なし

もらった財産 : 現金1,500万円(住宅取得等資金) 資金の使途 : する : 住宅用の家屋 (省エネ等住宅) の 新築費用 申告する方式 : 住宅取得等資金の非課税 ※非課税限度額を超えた部分は暦年課税(特 例税率)を適用

> 〔確定申告書等作成コーナーでは、続柄・ 生年月日の入力により税率を自動判定〕

# <span id="page-7-0"></span>**2.2 操作画面について**

## **2.2.1 贈与税の申告書の作成を開始する前に**

## **「2.1.1 事例の概要」**について申告書を作成するため**「贈与税 の申告書作成開始」**をクリックします。

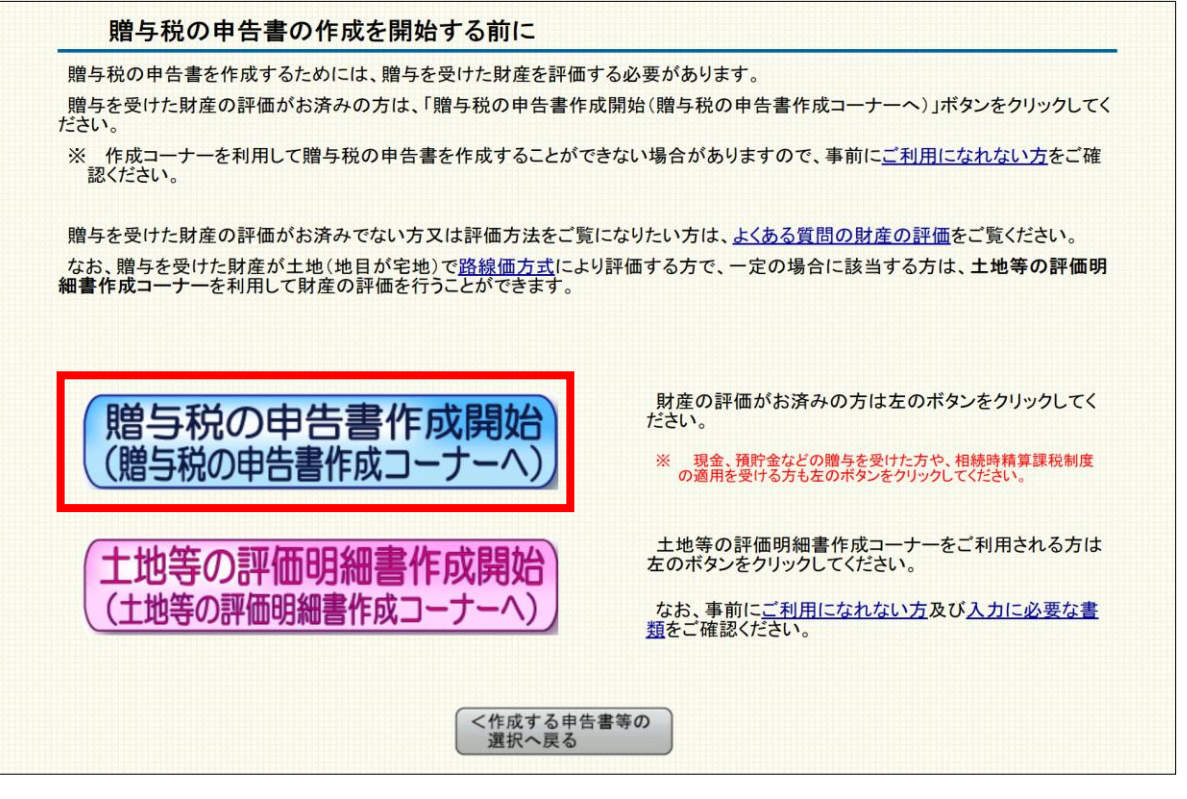

**参考**

路線価方式により評価を行う土地(地目が宅地)の贈与を受けた方で、 一定の場合に該当する方は、 **「土地等の評価明細書作成コーナー」**を利用して財産の評価を行うことができます。

## **2.2.2 作成開始**

## **「贈与税申告書作成開始」**をクリックします。

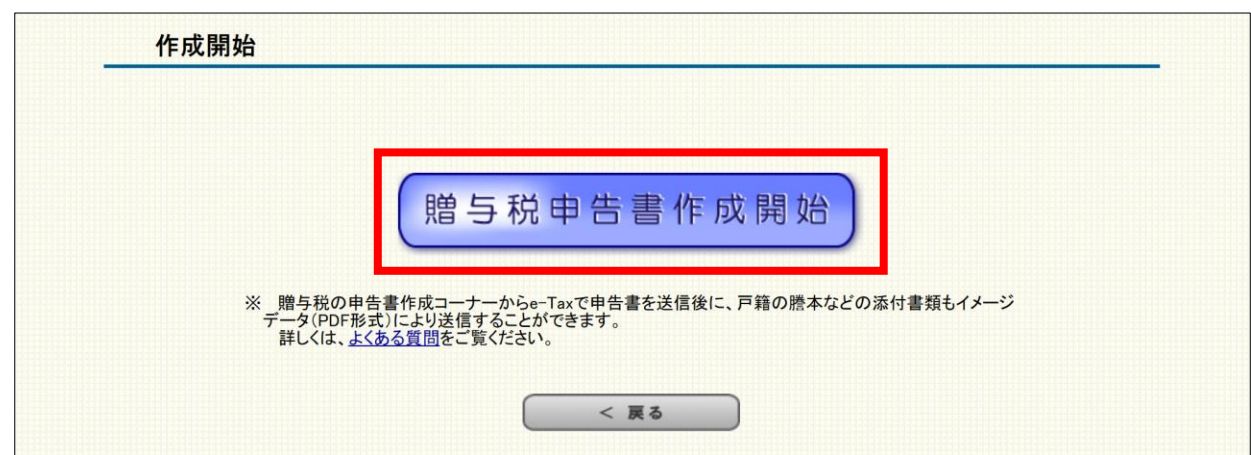

## <span id="page-8-0"></span>**受贈者(財産をもらった人)**の生年月日を入力し「入力終了」 をクリックします。

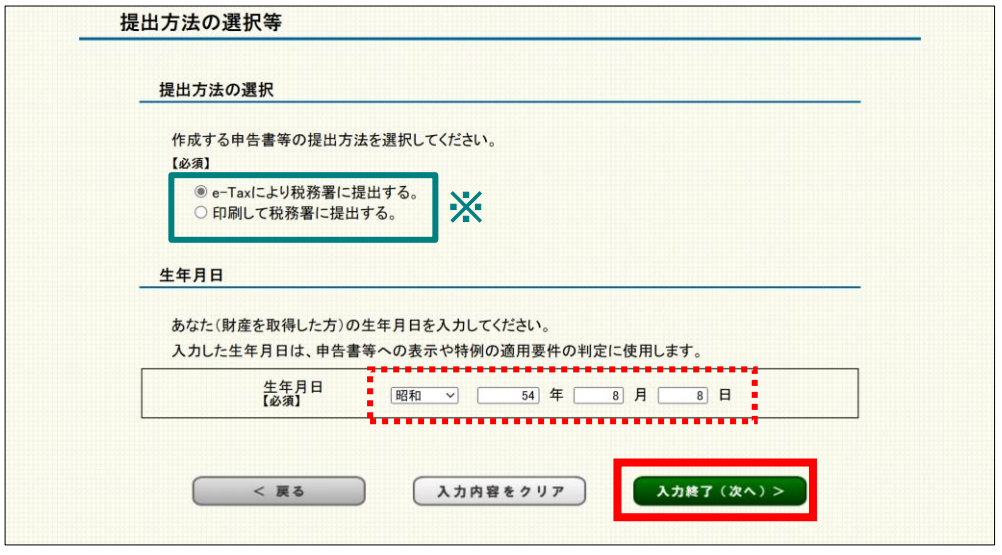

**※**申告書等の提出方法は「税務署への提出方法の選択」画面(トップページの次の画面)で選んだ 提出方法が既に選択されています。

## **2.2.4 取得財産の入力**

住宅取得等資金の非課税を適用するため、**「住宅取得等資金の 非課税の適用を受ける財産」**をクリックします。

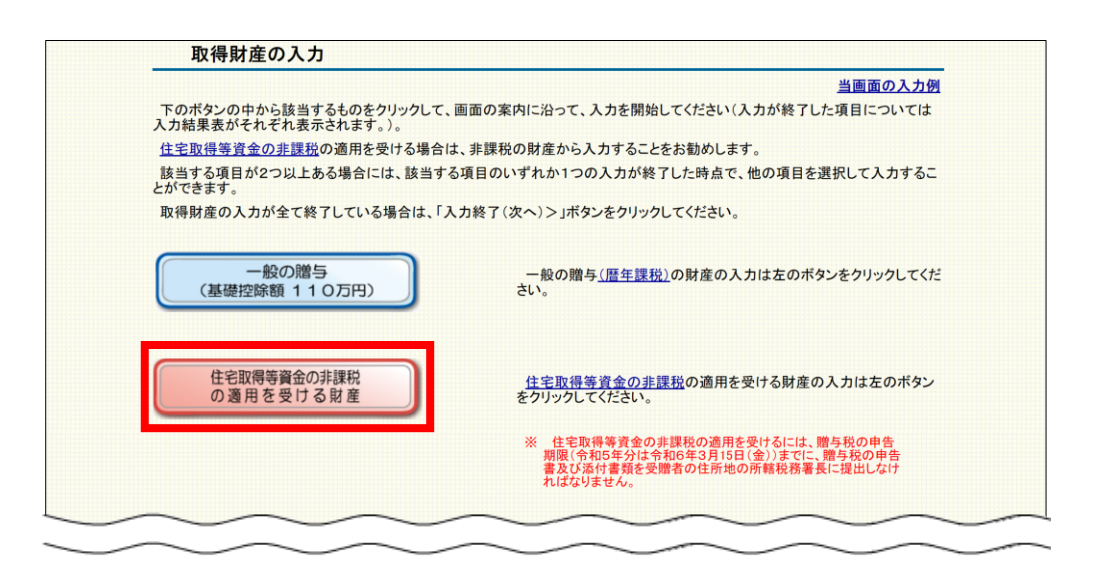

**参考**

該当する項目(課税方式)が複数ある場合は、1つの項目について入力を終えた後に、他の項目を選択 して入力することができます。

<span id="page-9-0"></span>事例では、住宅の新築費用について贈与を受けているため①資 金の使途の選択で**新築又は取得**を選択した後、②質問事項の回答を 入力して「入力終了」をクリックします。

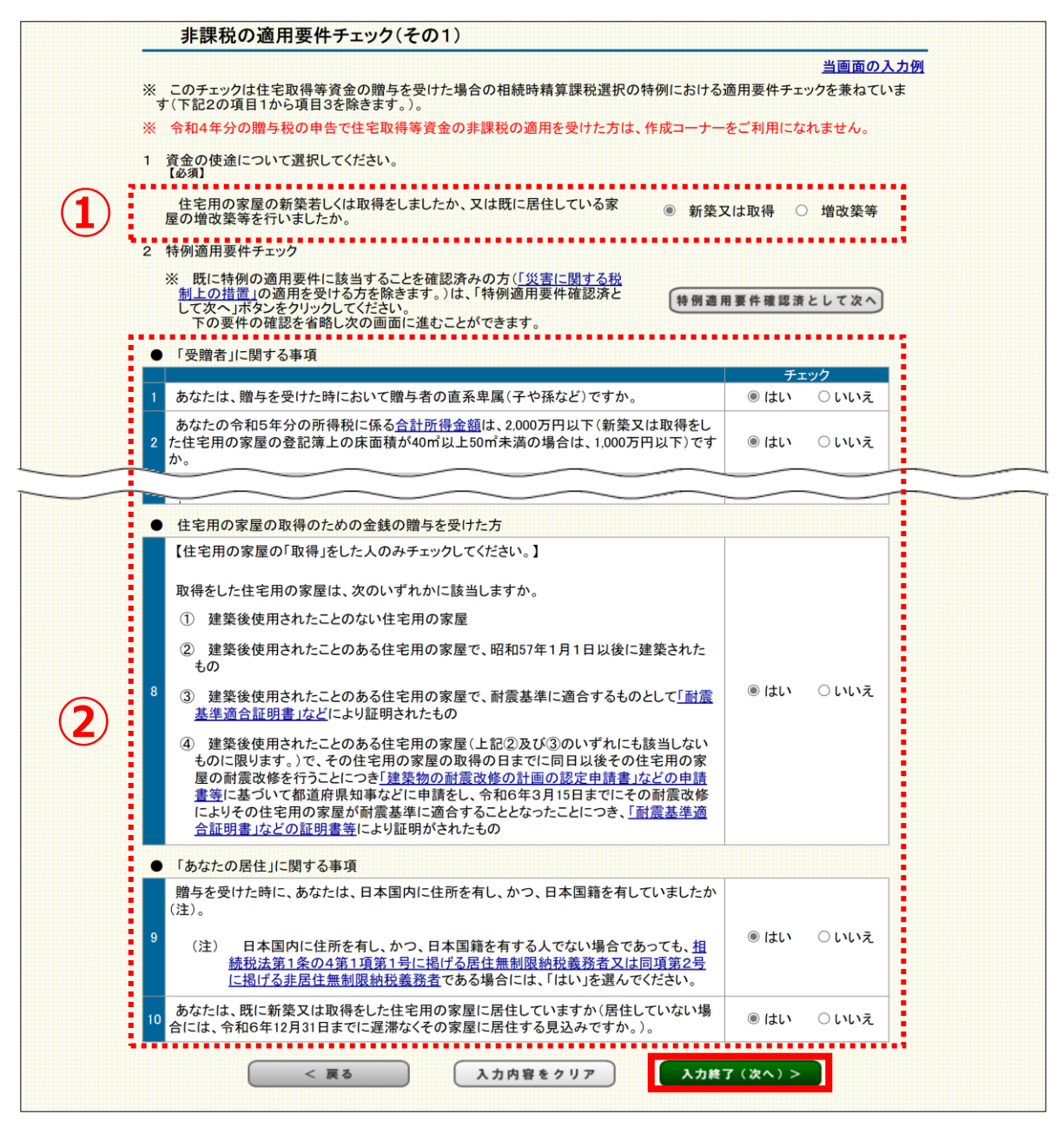

**参考**

#### **特例要件チェックのための質問事項について**

既に住宅取得等資金の非課税の適用要件に該当することを確認済みの方※は、 「特例要件確認済みとして次へ」をクリックすると、質問事項のチェックを省 略して次の入力画面へ進むことができます。

|特例適用要件確認済として次へ

**※**「災害に関する税制上の措置」の適用を受ける方は、**②質問事項のチェックを省略せずに回答してください。**

### <span id="page-10-0"></span>**2.2.6 非課税の適用要件チェック(その2)**

事例では、新築した住宅が省エネ等住宅であるため「はい」を 選択した後、「入力終了」をクリックします。

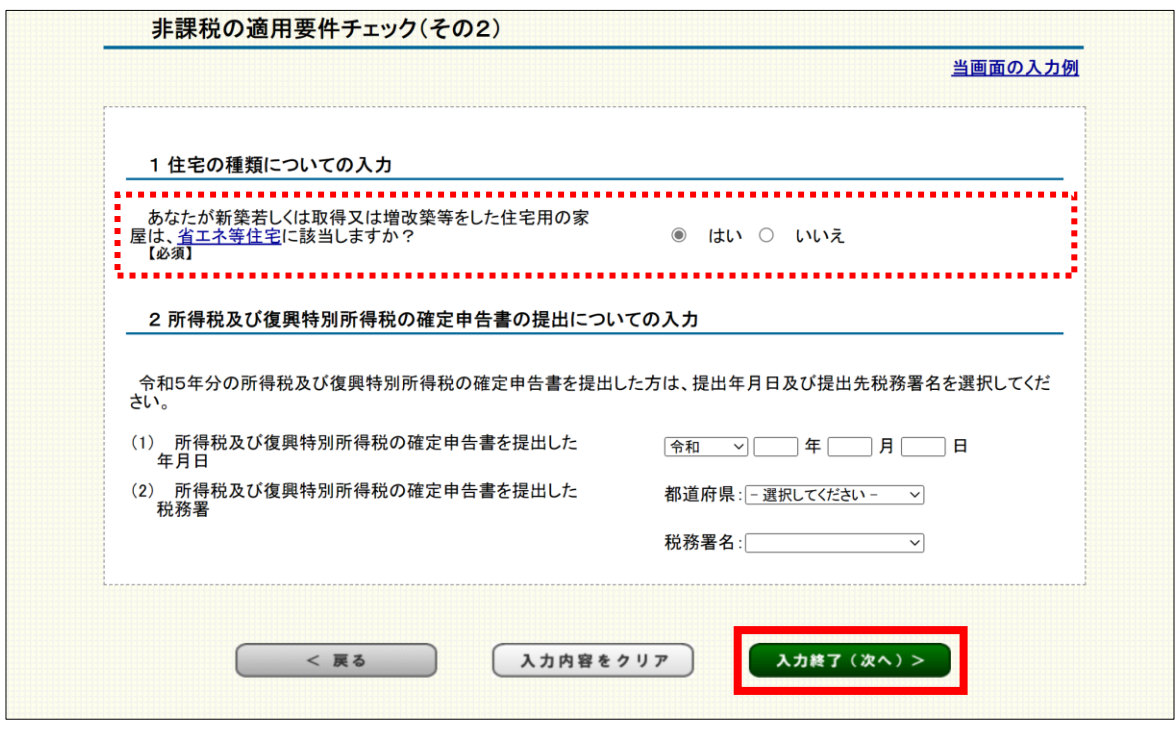

#### **注意**

#### **令和5年分の所得税及び復興特別所得税の確定申告書を提出した場合**

令和5年分の所得税及び復興特別所得税の確定申告書を提出した年月日と税務署 名などを入力してください。

こちらを入力することにより、住宅取得等資金の非課税の添付書類のうち**「合計 所得金額を明らかにする書類(源泉徴収票など)」の提出が不要となります。**

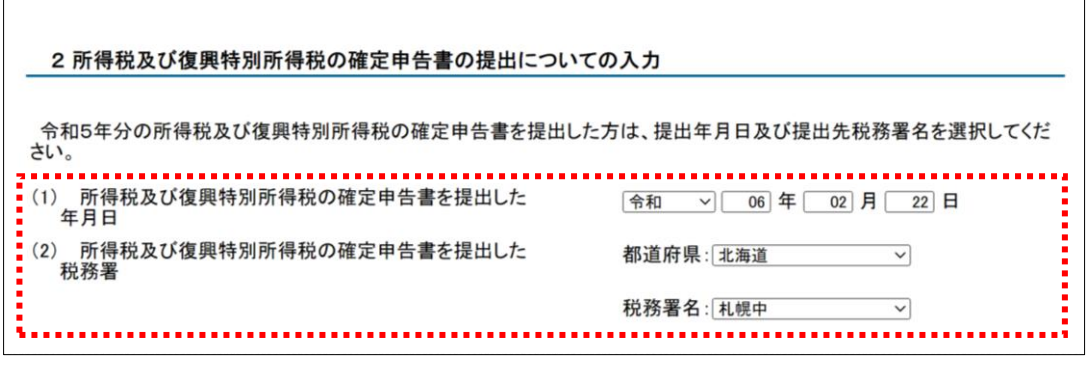

### <span id="page-11-0"></span>**2.2.7 非課税の適用を受ける財産の入力**

次の事項について入力を行い「入力終了」をクリックします。 ①**贈与者(財産をあげた人)**の氏名、生年月日、続柄など ②財産(住宅取得等資金)を贈与により取得した日や価額 など

③非課税の適用を受ける金額

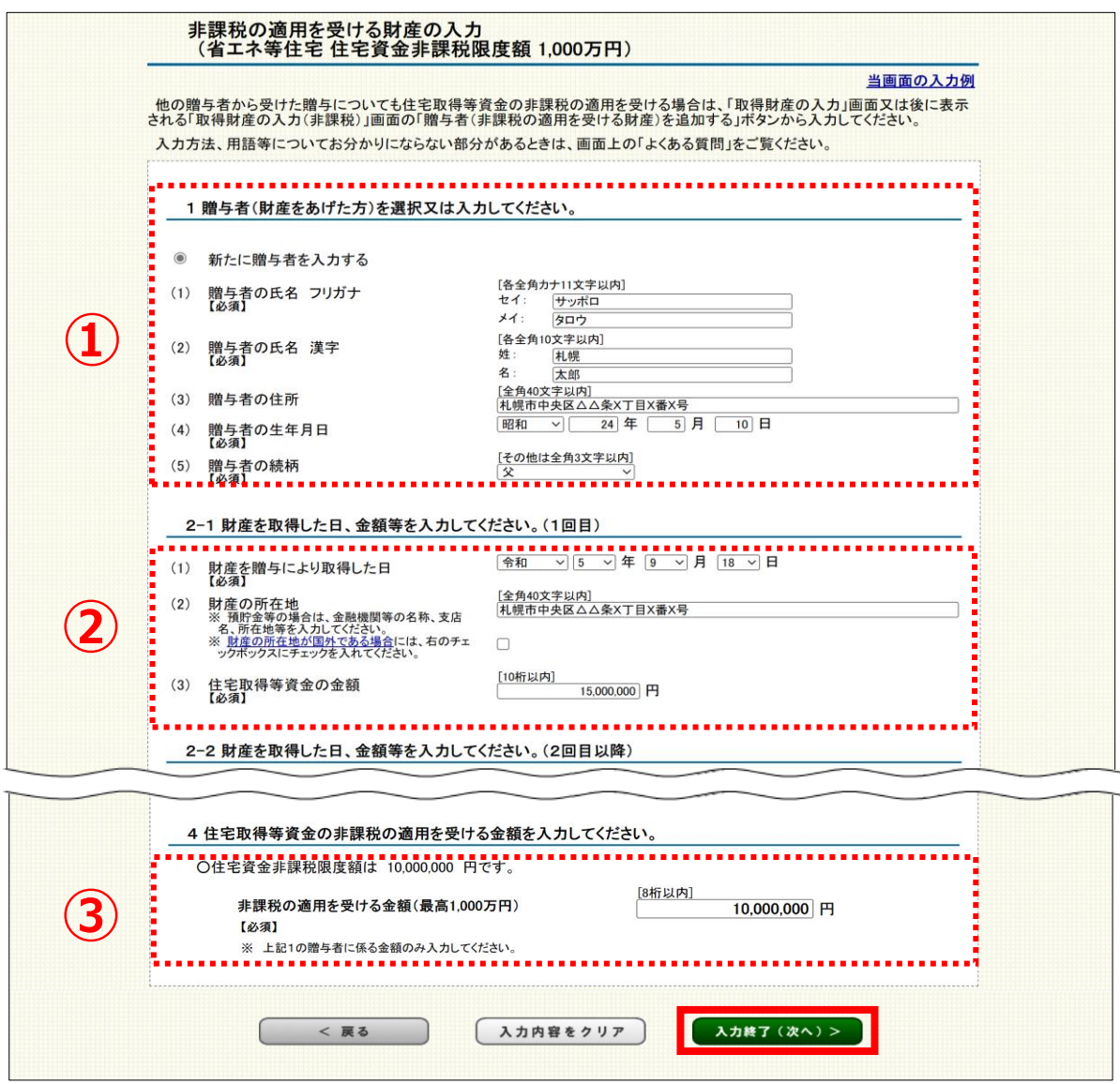

**注意**

#### **③の住宅資金非課税限度額は非課税の適用を受けようとする住宅用の家屋の種類に より異なります。**

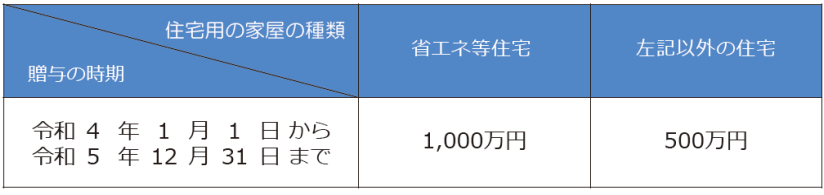

#### **不動産番号等を入力して、登記事項証明書の添付を 省略する場合 こんなときは?**

登記事項証明書の添付を省略する場合は、不動産の種別ごとに、次の⑴または⑵のど ちらかを入力します。

- ⑴不動産の種別、所在及び地番または家屋番号
- ⑵不動産番号

※⑴と⑵の両方を入力することもできます。

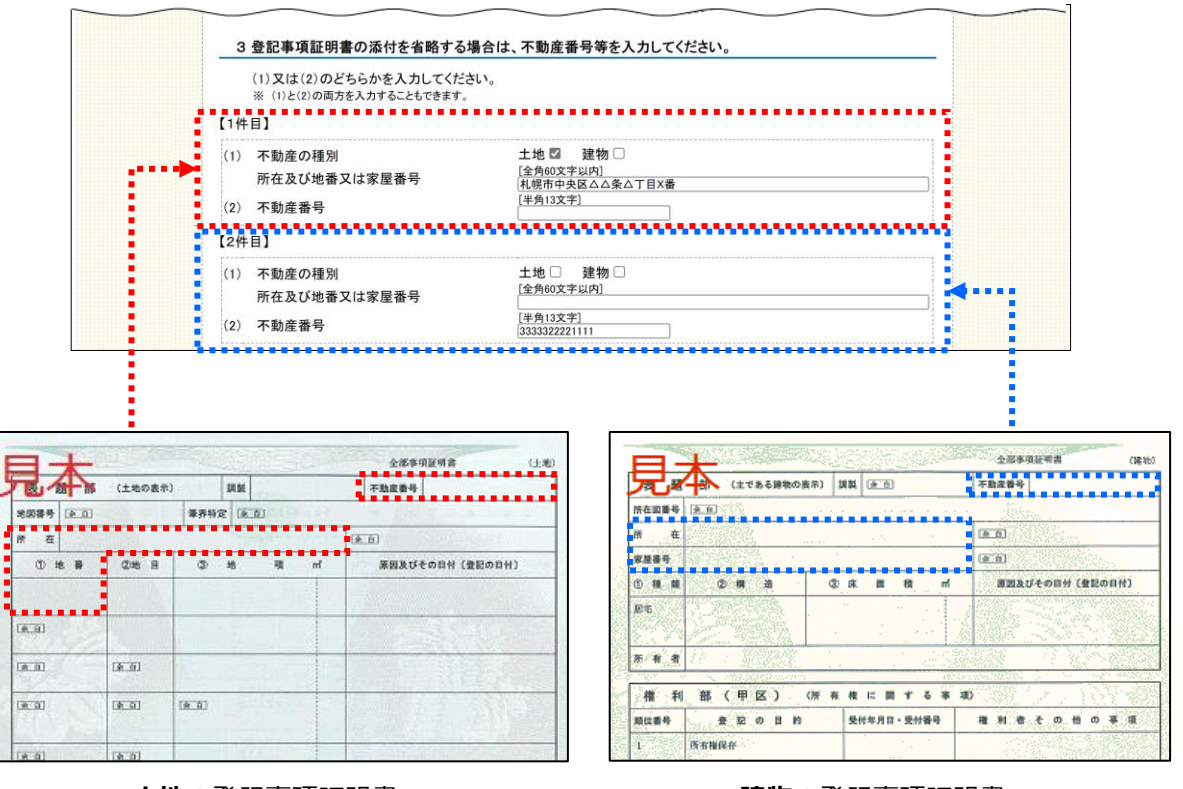

**土地**の登記事項証明書 またはなります ウィンス ウェイス アンスクロン 建物の登記事項証明書

#### **「非課税の適用を受ける財産の入力」画面で「入力終了」をクリックした後に表示 される画面について 参考**

贈与により取得した**住宅取得等資金の金額**と**非課税限度額**により表示される画面が 異なります。

- **・ 住宅取得等資金の金額**が**非課税限度額を超える場合**
	- **⇒ 「2.2.8 課税制度の選択 」画面**が表示されます。
- ・ **住宅取得等資金の金額**が**非課税限度額の範囲内である場合 ⇒ 「2.2.9 取得財産の入力結果(非課税) 」画面**が表示されます。

### <span id="page-13-0"></span>事例では、住宅取得等資金の非課税を適用した後の残額について 暦年課税を適用するので「暦年課税」をクリックします。

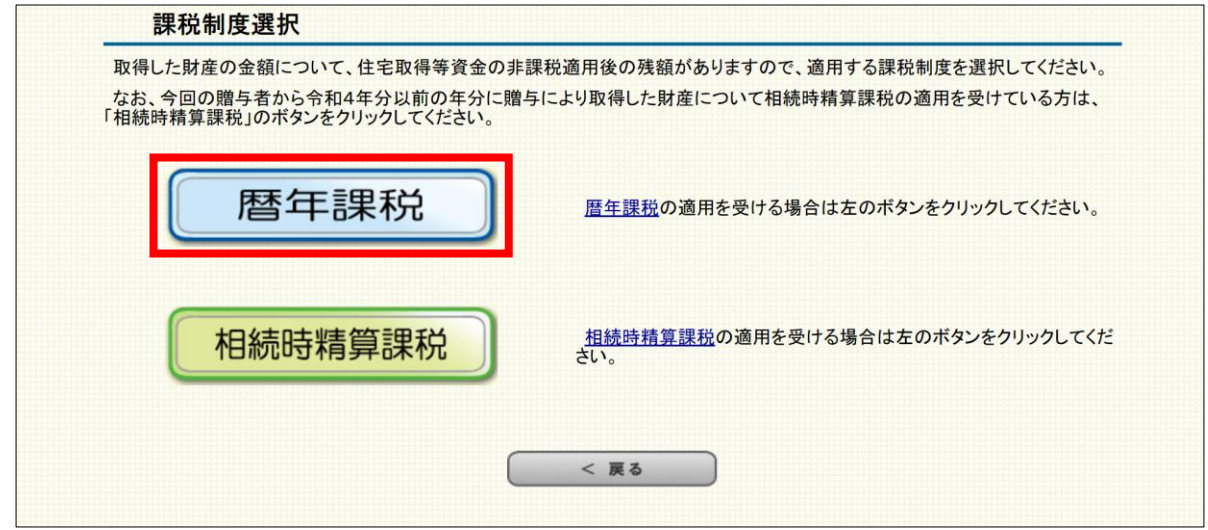

**注意**

**今回の贈与者から令和4年分以前の贈与により取得した財産について相続時精算課税 の適用を受けている方は、暦年課税を選択することができないため、「相続時精算課 税」をクリックしてください。**

### <span id="page-14-0"></span>**2.2.9 取得財産の入力結果(非課税)**

住宅取得等資金の非課税を適用する財産について、入力した内容 が一覧で表示されるので、内容を確認し「入力終了」をクリックし ます。

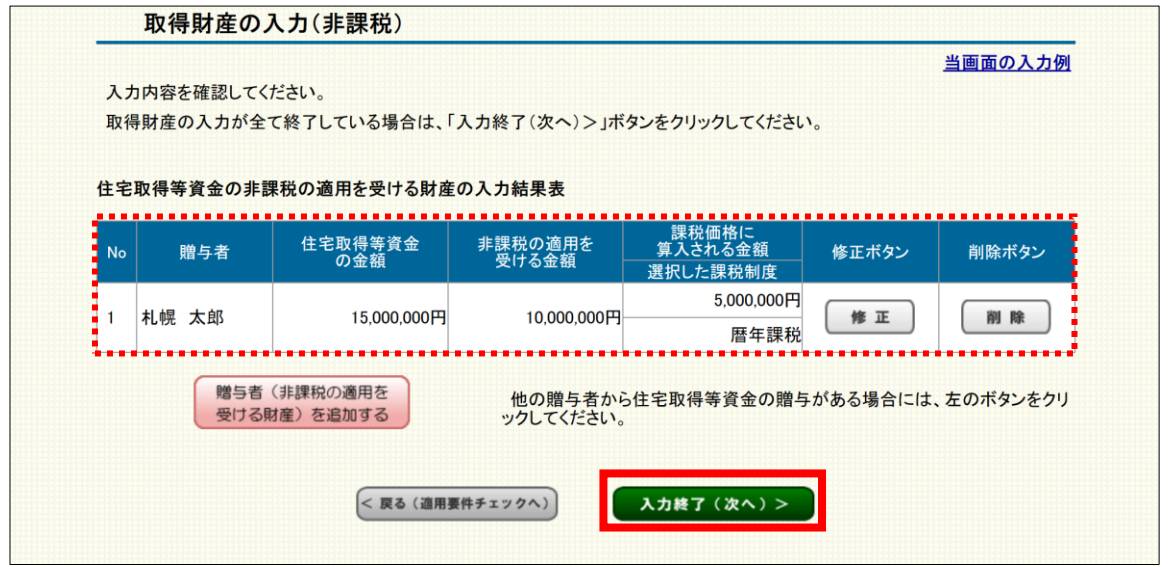

**一覧の入力内容を修正・削除する場合** 修正ボタン 削除ボタン 修正を行う場合は「修正」、削除を行う場合 は「削除」をクリックします。 修正 削除

#### **一覧の入力内容を追加する場合**

**参考**

他の贈与者から住宅取得等資金の贈与がある場合には、「贈与者(非課税の適用を 受ける財産)を追加する」をクリックします。

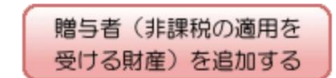

### <span id="page-15-0"></span>**2.2.10 取得財産の入力結果**

## 贈与者ごとに入力状況が一覧で表示されるため、内容を確認し 「入力終了」をクリックします。

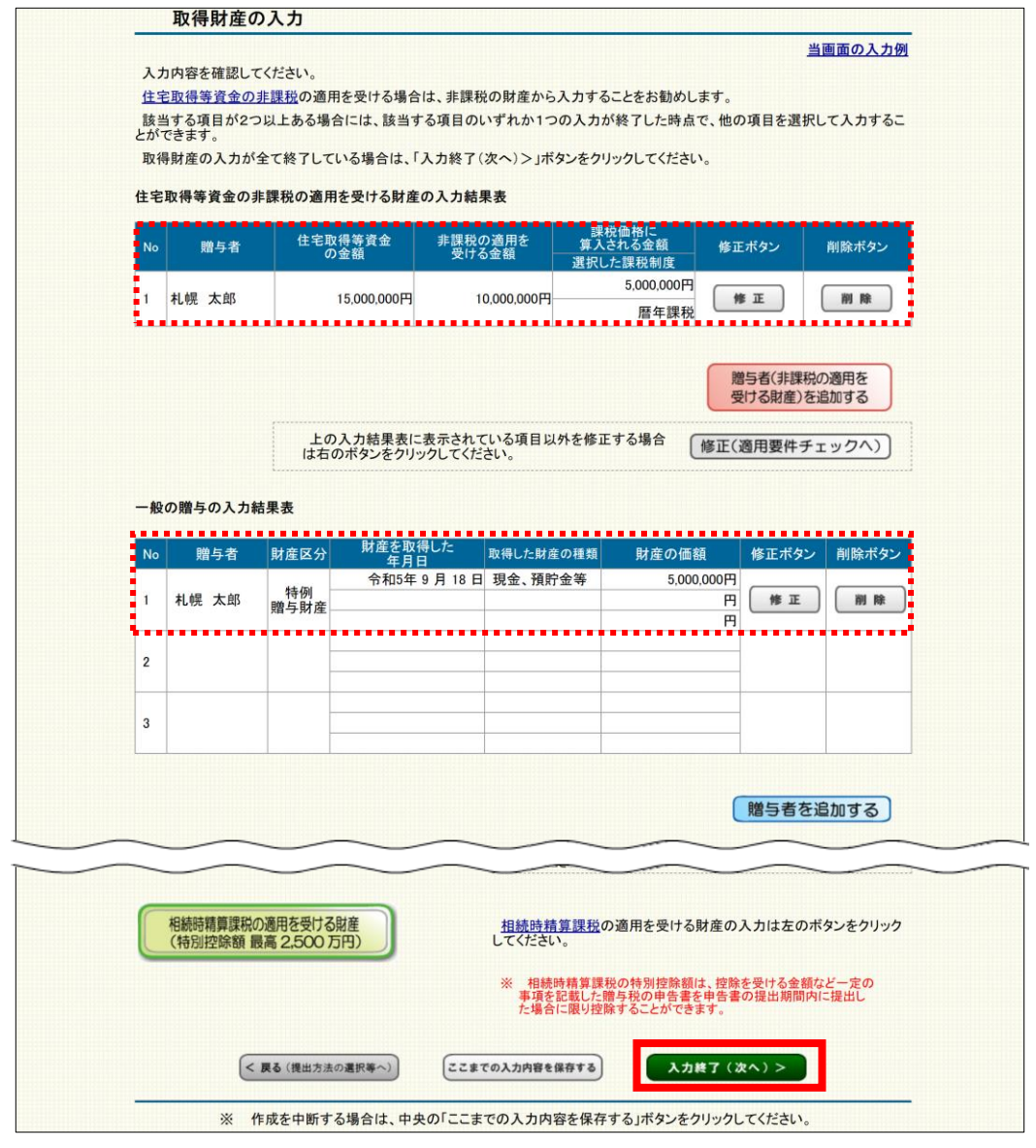

**参考**

#### **一覧の入力内容を修正・削除する場合**

修正を行う場合は「修正」、削除を行う場合 は「削除」をクリックします。

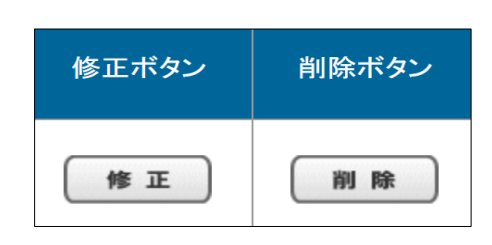

#### **一覧の入力内容(一般の贈与)を追加する場合**

他の贈与者の追加を行う場合は「贈与者を追加する」をクリックします。

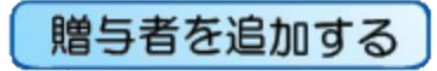

### **■ 他の項目を追加する**

一般の贈与のほかに特例の適用を受ける財産を追加で入力する場合、該当するボタンをクリ ックし入力を進めます。

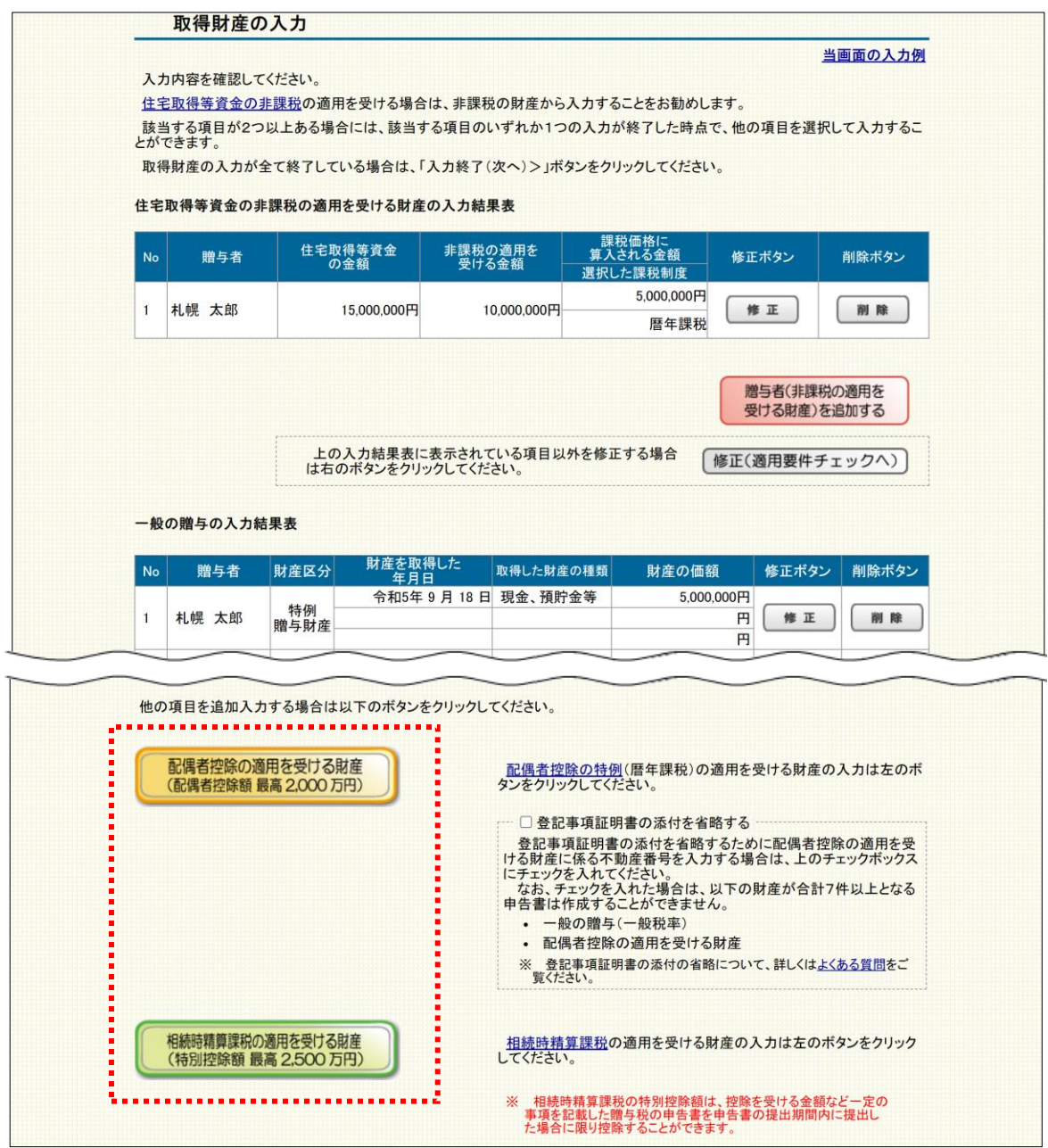

**参照▶ 以下のボタンをクリックした後の操作画面については、別マニュアルを参照。** 

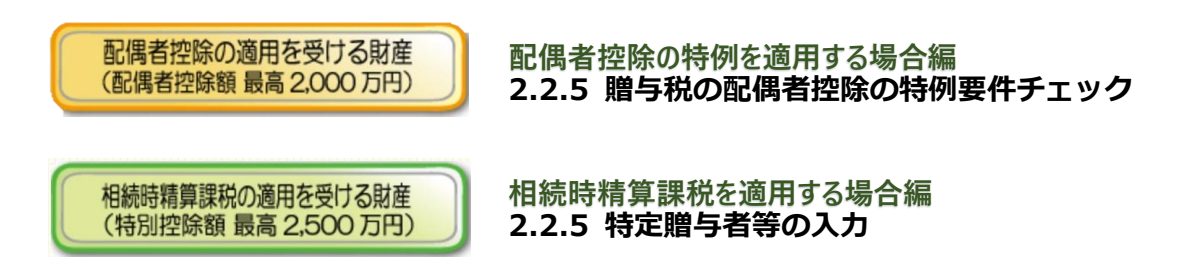

## <span id="page-17-0"></span>**①贈与を受けた財産**や**②納付すべき贈与税額**等について計算内容 を確認し、全ての確認が終わったら「入力終了」をクリックします。

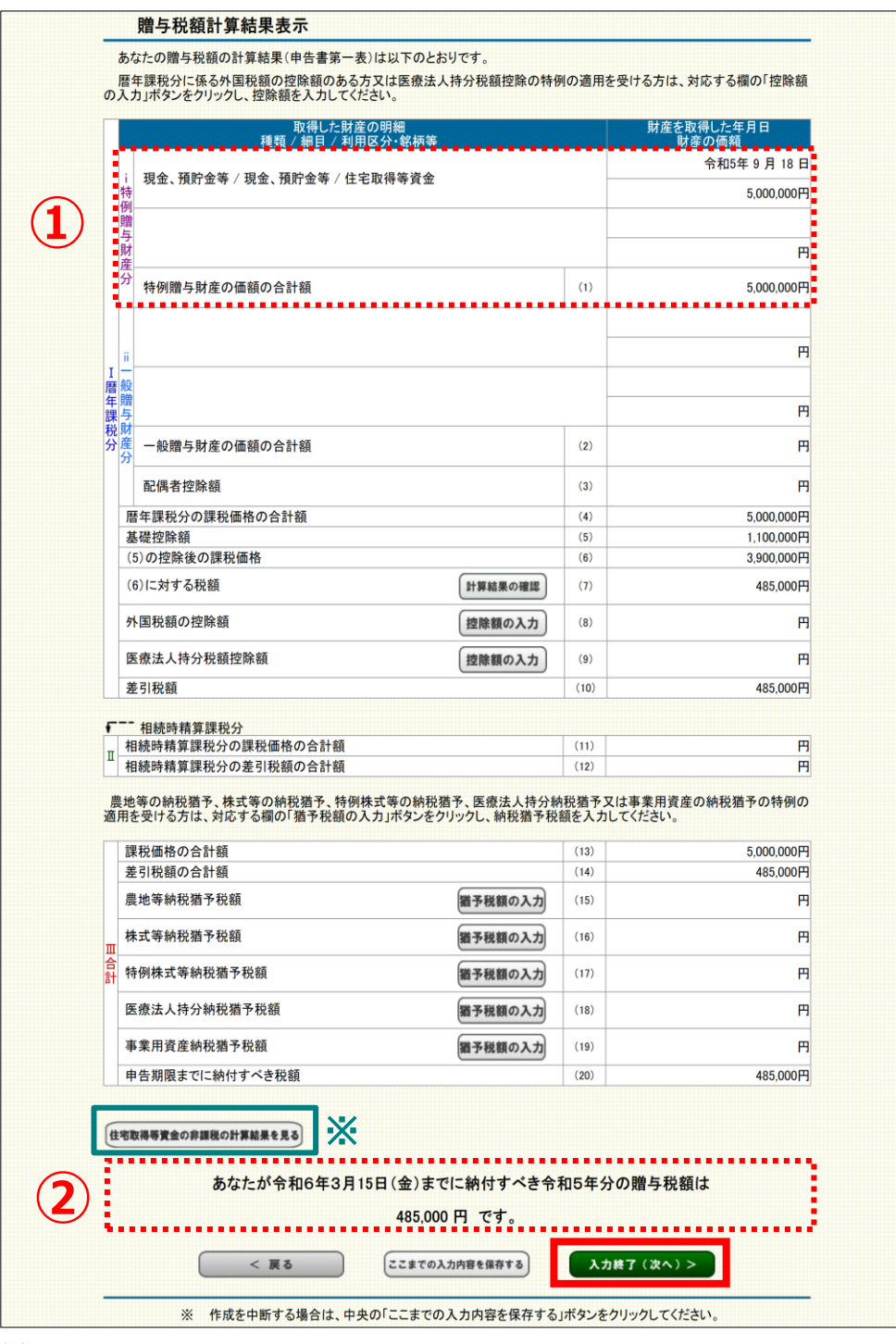

**※**「住宅取得等資金の非課税の計算結果を見る」をクリックすると、住宅取得等資金の非課税の 計算明細書を確認することができます。

- **注意**
	- **・ 贈与税額が0円であっても、住宅取得等資金の非課税の適用を受ける場合には、 期限内申告が必要です。**
		- ・ 税額の控除や納税の猶予の適用を受ける場合は、この画面から入力します。

## <span id="page-18-0"></span>納付手続を確認後、**①通知方法の選択(e-Taxでの通知希望)**や **②住所・氏名等**を入力し「次へ」をクリックします。

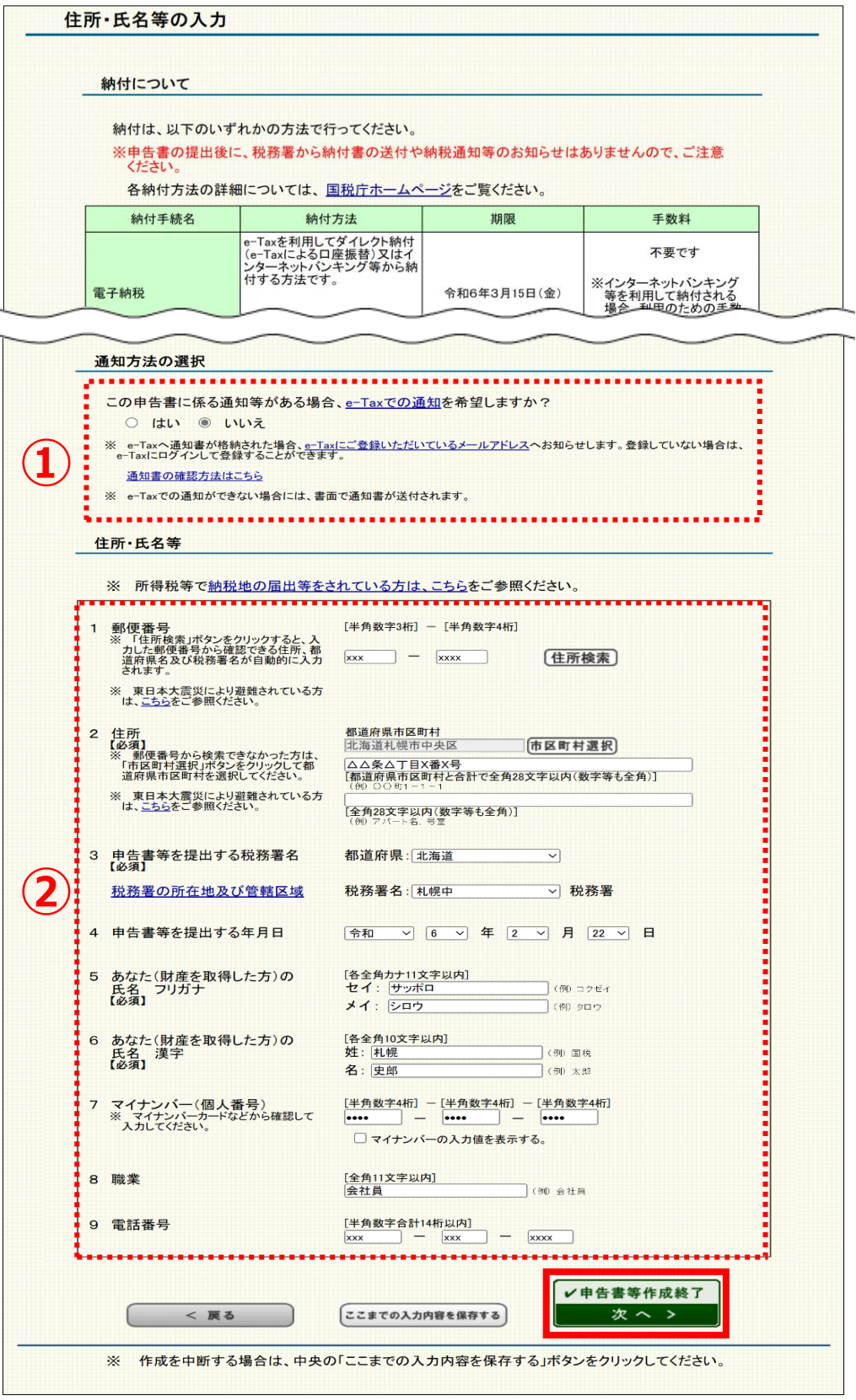

#### **納付に関する表示について**

贈与税額がある場合に、利用できる納付方法について案内が表示されます。 ※「スマホアプリ納付」と「コンビニQR納付」については、**贈与税額が 30万円以下**の場合に案内が表示されます。

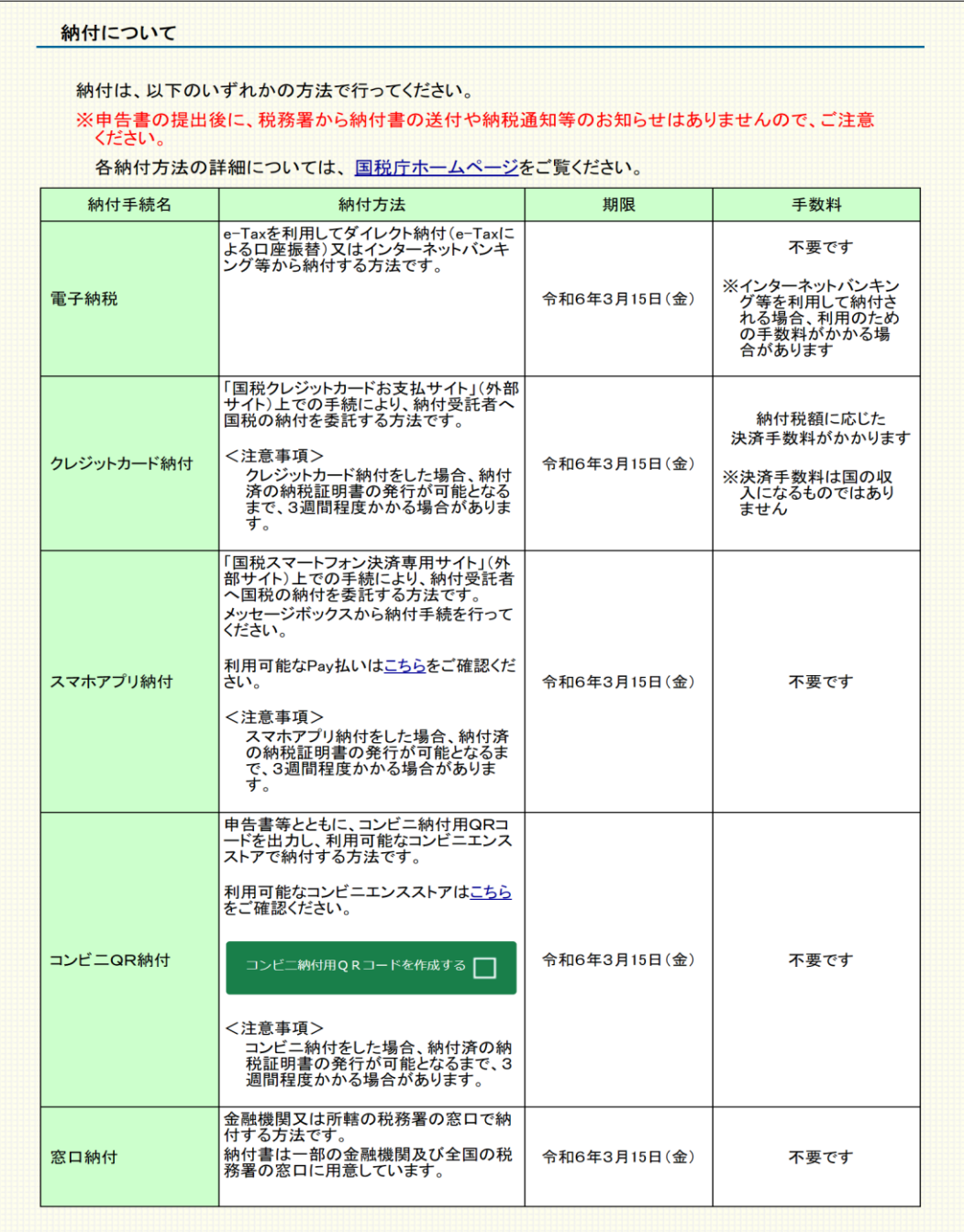

<mark>注意</mark><br>────────納付手続には様々な方法がありますので、ご自身で選択し上記の期限までに手続を 行ってください。

※申告書の提出後に税務署から納付書の送付や納税通知等のお知らせはありません。

**参考**

#### **■ 通知方法の選択(e-Taxでの通知希望)**

e-Tax(マイナンバーカード方式のみ)で送信する場合に表示されます。

なお、初期設定では「いいえ」が選択されているため、**e-Taxでの通知※を希望する場合は、 「はい」を選択します。**

※贈与税に関する通知書は、「加算税の賦課決定通知書」のみとなります。

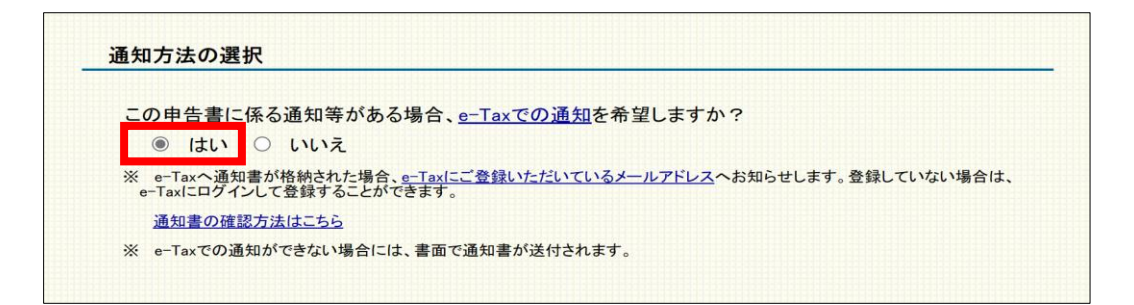

**参考** 通知等の選択で「いいえ」を選択した場合は、書面で通知書が送付されます。

#### **注意**

「住所・氏名等の入力」画面より先の画面については、画面の案内に沿って操作を 進めます。e-Taxの場合は、申告書等のデータを送信してください。 書面提出の場合は、申告書等を印刷して郵送等により税務署等に提出してください。